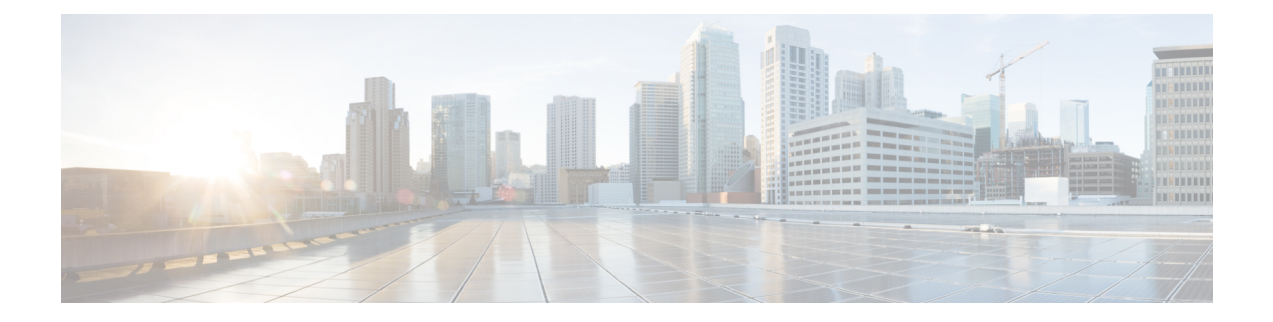

# **Active Directory** 作为探测器和提供程序

Active Directory (AD) 是一种高度安全且精确的源,可以从中接收用户身份信息,包括用户名、IP 地 址和域名。

AD 探测器 (被动身份服务) 通过 WMI 技术从 AD 收集用户身份信息, 而其他探测器则通过其他技 术和方法将 AD 用作用户身份提供程序。有关 ISE-PIC 提供的其他探测器和提供程序类型的详细信 息,请参阅[提供程序](PIC_admin26_chapter4.pdf#nameddest=unique_20)。

通过配置 Active Directory 探测器,您还可以快速配置并启用以下其他探测器(它们也使用 Active Directory 作为源):

• Active [Directory](PIC_admin26_chapter4.pdf#nameddest=unique_27) 代理

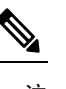

仅在 Windows Server 2008 及更高版本上支持 Active Directory 注 代理。 释

- [SPAN](PIC_admin26_chapter4.pdf#nameddest=unique_28)
- [终端探测器](PIC_admin26_chapter4.pdf#nameddest=unique_29)

此外,配置ActiveDirectory探测器,以便在收集用户信息时使用AD用户组。您可以对AD、代理、 SPAN 和系统日志探测使用 AD 用户组。有关 AD 组的详细信息,请参阅配置 Active [Directory](#page-5-0) 用户 组, 第6页。

- 使用 Active [Directory](#page-0-0), 第1页
- Active [Directory](#page-11-0) 设置, 第12页

## <span id="page-0-0"></span>使用 **Active Directory**

在为 被动身份服务 配置 Active Directory 探测器之前, 请确保:

- Microsoft Active Directory 服务器未驻留在网络地址转换器后,并且不具有网络地址转换 (NAT) 地址。
- 用于加入操作的 Microsoft Active Directory 帐户有效,且未配置为下次登录时修改密码。
- 确保您已正确配置 DNS 服务器,包括从 ISE-PIC 配置客户端机器的反向查找。有关详细信息, 请参阅DNS [服务器。](PIC_admin26_chapter2.pdf#nameddest=unique_17)
- 同步 NTP 服务器的时钟设置。有关详细信息,请参[阅指定系统时间和网络时间协议服务器设](PIC_admin26_chapter2.pdf#nameddest=unique_24) [置](PIC_admin26_chapter2.pdf#nameddest=unique_24)。

如果您在思科 ISE-PIC 连接到 Active Directory 时发现操作问题,请查看报告 **(Reports)** 下的 AD 连接 器操作报告。有关详细信息,请参阅[可用报告。](PIC_admin26_chapter8.pdf#nameddest=unique_32) 注释

## <span id="page-1-0"></span>**PassiveID** 设置入门

ISE-PIC 提供向导,从中可以轻松快速地将 Active Directory 配置为第一个用户身份提供程序,以便 从 Active Directory 接收用户身份。通过为 ISE-PIC 配置 Active Directory, 还可以简化稍后配置其他 提供程序类型的过程。一旦配置了 Active Directory, 就必须配置用户(例如思科 Firepower 管理中心 (FMC) 或 Stealthwatch), 以便定义将要接收[用](PIC_admin26_chapter5.pdf#nameddest=unique_19)户数据的客户端。有关用户的详细信息, 请参阅用 [户。](PIC_admin26_chapter5.pdf#nameddest=unique_19)

### 开始之前

- 确保 Microsoft Active Directory 服务器未驻留在网络地址转换器后, 并且不具有网络地址转换 (NAT) 地址。
- 确保旨在用于加入操作的 Microsoft Active Directory 账户有效, 并且未配置为下次登录时更改密 码。
- 确保 ISE-PIC 在域名服务器 (DNS) 中具有条目。确保您已从 ISE-PIC 正确配置客户端机器的反 向查找。有关详细信息,请参阅DNS [服务器](PIC_admin26_chapter2.pdf#nameddest=unique_17)
- 步骤 **1** 依次选择主页 > 简介。从"被动身份连接器概述"屏幕中,点击被动身份向导。 系统将打开"PassiveID 设置":

#### 图 **1: PassiveID** 设置

PassivelD Setup

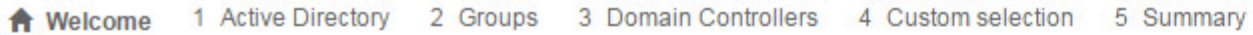

This wizard will setup passive identity using Active Directory. If you prefer to use Syslogs, SPAN or API providers, then exit wizard and Identity Providers of all types may be added at a later date.

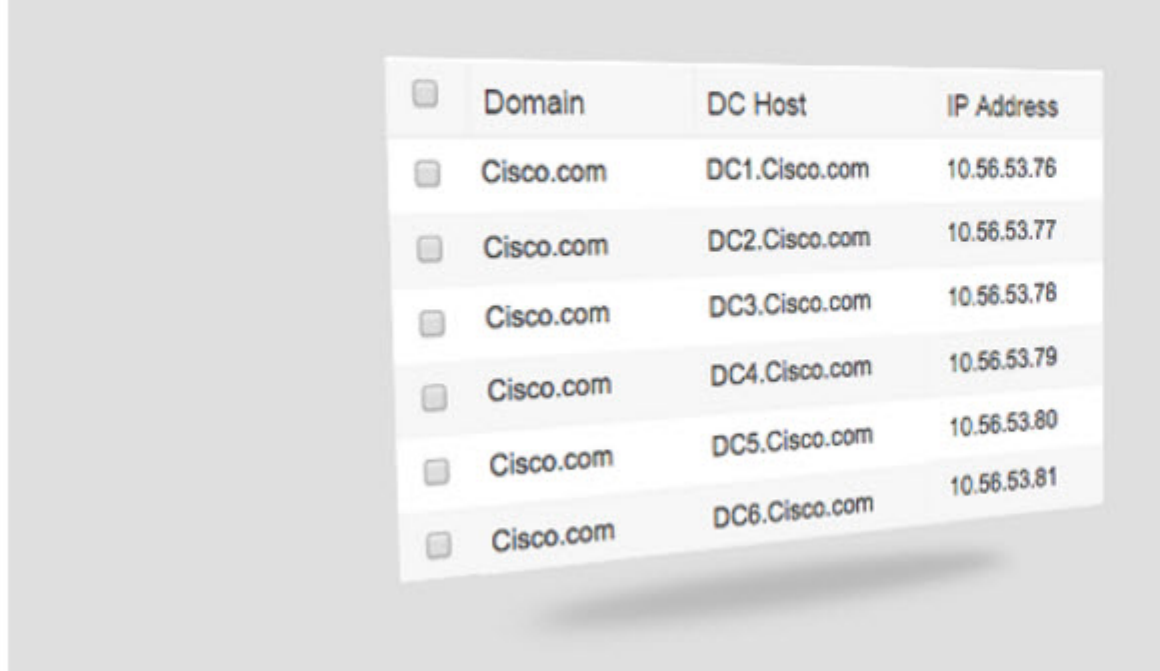

步骤 **2** 点击下一步以开始向导。

- 步骤3 输入此 Active Directory 加入点的唯一名称。输入此节点连接的 Active Directory 域的域名, 然后输入 Active Directory 管理员用户名和密码。有关 Active [Directory](#page-11-0) 设置的详细信息, 请参阅Active Directory 设置, 第 12 页。 您的管理员的用户名和密码,以便用于为监控配置的所有域控制器 (DC)。
- 步骤 **4** 点击下一步以定义 Active Directory 组并选中要包含和监控的任何用户组。 Active Directory 用户组根据您在上一步中配置的 Active Directory 加入点自动显示。
- 步骤5 单击下一步。选择要监控的 DC。如果选择"自定义",则从下一个屏幕中选择用于监控的特定 DC。完成后,点 击下一步。

步骤 **6** 点击退出以完成向导。

### 下一步做什么

完成将 Active Directory 配置为初始提供程序时,还可以轻松配置其他提供程序类型。有关详细信 息,请参阅[提供程序。](PIC_admin26_chapter4.pdf#nameddest=unique_20)此外,现在还可以配置指定要接收由任何已定义的提供程序收集到的用户身 份信息的用户。有关详细信息,请参阅[用户。](PIC_admin26_chapter5.pdf#nameddest=unique_19)

## 分步设置 **Active Directory (WMI)** 探测器

要为 被动身份服务 配置 Active Directory 和 WMI, 请使用 [PassiveID](#page-1-0) 设置入门, 第2页 或按照本 章中的步骤操作,如下所示:

- **1.** 配置 Active Directory 探测器。请参阅添加 Active Directory [加入点并将思科](#page-3-0) ISE-PIC 节点加入到 [该加入点](#page-3-0), 第4页。
- **2.** 为 WMI 配置的用于接收 AD 登录事件的一个或多个节点创建 Active Directory 域控制器列表。请 参阅#unique\_36。
- 3. 配置 Active Directory, 以使其与 ISE-PIC 集成。请参[阅对被动](#page-6-0) ID 配置 WMI , 第 7 页。
- 4. (可选)管理 Active [Directory](#page-7-0) 提供程序, 第8页。

## <span id="page-3-0"></span>添加 **Active Directory** 加入点并将思科 **ISE-PIC** 节点加入到该加入点

### 开始之前

确保思科 ISE-PIC 节点可以与 NTP 服务器、DNS 服务器、域控制器和全局日志服务器所在的网络通 信。

必须创建加入点才能使用 Active Directory 以及使用的代理、系统日志、SPAN 和终端探测器。

### 步骤 **1** 选择提供程序 **(Providers)** > **Active Directory**。

- 步骤 **2** 点击添加 **(Add)** 并从 **Active Directory** 加入点名称 **(Active Directory Join Point Name)** 设置中输入域名和身份存储 库名称。有关详细信息,请参阅表 1: Active Directory [加入点名称设置和加入域窗口](#page-11-1) ,第 12 页。
- 步骤 **3** 点击 **Submit**。

此时将出现弹出窗口,询问您是否要将新创建的加入点加入到域中。如果要立即加入,请点击 **Yes**。

如果已点击否,则保存配置将会全局保存 Active Directory 域配置, 但不会将任何 ISE-PIC 节点加入到该域。

- 步骤 **4** 选中所创建的新 Active Directory 加入点旁边的复选框并点击编辑 **(Edit)**。系统将显示部署加入/退出表,其中包含 所有思科 ISE-PIC 节点、节点角色及其状态。有关详细信息,请参阅表 2: Active [Directory](#page-11-2) 加入/退出窗口, 第 12 [页](#page-11-2)。
- 步骤 **5** 如果加入点没有在步骤 3 中加入域,请选中相关思科 ISE-PIC 节点旁边的复选框,然后点击加入 **(Join)** 将思科 ISE-PIC 节点加入到 Active Directory 域。

您必须明确地执行此操作,即使已保存配置。要通过单个操作将多个思科 ISE-PIC 节点加入到域,所要使用的账 户的用户名和密码必须对于所有加入操作都相同。如果需要不同的用户名和密码以加入每个思科 ISE-PIC 节点, 则应对每个思科 ISE-PIC 节点分别执行加入操作。

步骤 **6** 在加入域 **(Join Domain)** 对话框中输入 Active Directory 用户名和密码。

您的管理员的用户名和密码,以便用于为监控配置的所有域控制器 (DC)。

用于加入操作的用户本身应存在于域中。如果该用户存在于其他域中或子域中,应使用 UPN 符号注解用户名, 如 jdoe@acme.com。

步骤 **7** (可选) 选中指定组织单位 **(Specify Organizational Unit)** 复选框。

如果思科 ISE-PIC 节点机器帐户要位于除 CN=Computers,DC=someDomain,DC=someTLD 以外的特定组织单位中, 应选中此复选框。思科 ISE-PIC 会在指定的组织单位下创建机器账户,如果该机器账户已存在,则会将该账户移 至此位置。如果未指定组织单位,思科 ISE-PIC 将使用默认位置。应以完整可分辨名称 (DN) 格式指定值。语法必 须符合 Microsoft 规范。特殊保留字符, 例如 /'+,;=<> 换行符、空格和回车符, 必须用反斜线 (\) 转义。例如, OU=Cisco ISE\,US,OU=IT Servers,OU=Servers\ 和 Workstations,DC=someDomain,DC=someTLD。如果计算机帐户已 经创建,则您不需要选中此复选框。加入 Active Directory 域之后,您还可以更改计算机帐户的位置。

步骤 **8** 点击确定 **(OK)**。

您可以选择多个要加入 Active Directory 域的节点。

如果加入操作不成功,则系统会显示失败消息。点击每个节点的失败消息可查看该节点的详细日志。

- 加入完成后,思科 ISE-PIC 将更新其 AD 组和对应的安全标识符 (SID)。思科 ISE-PIC 自动启动 SID 更新 过程。您必须确保允许此过程完成。 注释
- 如果缺少 DNS 服务 (SRV) 记录,您可能无法将思科 ISE-PIC 加入 Active Directory 域(域控制器不会对您 尝试加入到的域公告其 SRV 记录)。请参阅以下 Microsoft Active Directory 文档, 以获取故障排除信息: 注释
	- <http://support.microsoft.com/kb/816587>
	- <http://technet.microsoft.com/en-us/library/bb727055.aspx>
- 在 ISE 上最多只能添加 200 个域控制器。如果超出此限制,您将收到错误"创建 <*DC FQDN*> 时出错 DC 数超出允许的最大值 200"(Error creating <DC FQDN> - Number of DCs Exceeds allowed maximum of 200)。 注释

下一步做什么 #unique\_36 配置 Active [Directory](#page-5-0) 用户组, 第6页 [对被动](#page-6-0) ID 配置 WMI, 第7页

### 添加域控制器

- 步骤 **1** 选择提供程序 **(Providers)** > **Active Directory**。
- 步骤 **2** 选中所创建的 Active Directory 加入点旁边的复选框,然后单击编辑 **(Edit)**。系统将显示部署加入/退出表,其中包 含所有思科 ISE-PIC 节点、节点角色及其状态。有关详细信息,请参阅表 2: Active [Directory](#page-11-2) 加入/退出窗口, 第 [12](#page-11-2) 页。
- 步骤3 注释 要为被动身份服务添加新域控制器 (DC), 您需要该 DC 的登录凭证。

转至 PassiveID 选项卡,然后单击添加 **DC (Add DCs)**。

- 步骤 **4** 选中要添加到加入点以进行监控的域控制器旁边的复选框,然后单击确定 **(OK)**。 域控制器显示在 PassiveID 选项卡的"域控制器"(Domain Controllers) 列表中。
- 步骤 **5** 配置域控制器:
	- a) 选中域控制器,然后单击编辑 **(Edit)**。系统将显示编辑项目 **(Edit Item)** 屏幕。
	- b) 或者, 编辑不同的域控制器字段。有关详细信息, 请参阅Active [Directory](#page-11-0) 设置, 第12页。
	- c) 如果选择 WMI 协议,请单击配置 **(Configure)**以自动配置 WMI,然后单击测试 **(Test)** 以测试连接。

DC 故障切换机制根据 DC 优先级列表进行管理,该列表确定在故障切换情况下选择 DC 的顺序。如 果 DC 由于错误而离线或无法访问, 则其优先级在优先级列表中会降低。当 DC 恢复在线时, 其优 先级会在优先级列表中相应地进行调整(提高)。

注释 思科 ISE 不支持将只读域控制器用于身份验证流程。

### <span id="page-5-0"></span>配置 **Active Directory** 用户组

配置 Active Directory 用户组,以使其可供在运用不同探测器从 Active Directory 收集用户身份信息时 使用。在内部,思科ISE使用安全标识符(SID)帮助解决组名称不明确问题和增强组映射。SID提供 准确的组分配匹配。

- 步骤 **1** 选择提供程序 **(Providers)** > **Active Directory**。点击要为其添加组的加入点。
- 步骤 **2** 点击 **Groups** 选项卡。
- 步骤 **3** 执行以下操作之一:
	- a) 依次选择 **Add** > **Select Groups From Directory** 以选择现有组。
	- b) 依次选择添加 > 添加组以手动添加组。您可以同时提供组名称和 SID,也可以仅提供组名称并按 **Fetch SID**。 对于用户界面登录,请勿在组名称中使用双引号(")。
- 步骤 **4** 如果您手动选择组,您可以使用过滤器进行搜索。例如,输入**admin\***作为搜索条件,然后点击**RetrieveGroups**, 即可查看以 admin 开头的用户组。您还可以输入星号 (\*) 通配符过滤结果。一次只能检索 500 个组。
- 步骤 **5** 选中想要可用于授权策略的组旁边的复选框,然后点击 **OK**。
- 步骤 **6** 如果您选择手动添加组,请为新组输入名称和 SID。

步骤 **7** 点击确定。

步骤 **8** 点击保存。

如果删除某个组,然后创建一个与此组相同名称的新组,则必须点击 **UpdateSID Values** 以向新创建的组 分配新 SID。升级之后, SID 会在首次联接之后自动更新。 注释

## <span id="page-6-0"></span>对被动 **ID** 配置 **WMI**

### 开始之前

确保您具有 Active Directory 域管理员凭证,这样才能对任何 AD 域配置进行更改。确保已在管理 **(Administration) >** 系统 **(System) >** 部署 **(Deployment)** 下对此节点启用被动 ID。

图 **2:**

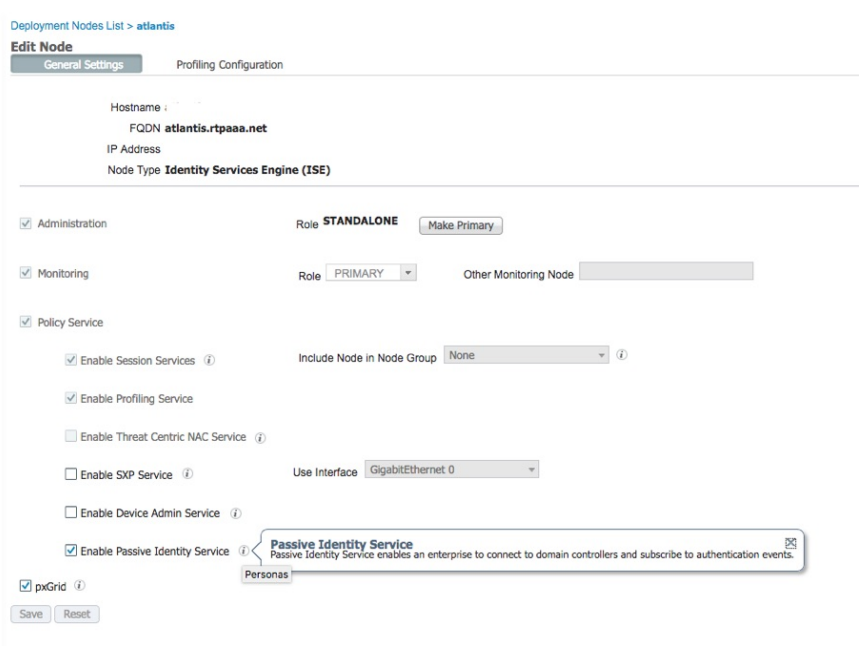

- 步骤 **1** 选择提供程序 **(Providers)** > **Active Directory**。
- 步骤 **2** 选中所创建的 Active Directory 加入点旁边的复选框,然后点击编辑。系统将显示部署加入/退出表,其中包含所有 思科 ISE-PIC 节点、节点角色及其状态。有关详细信息,请参阅表 2: Active Directory 加入/[退出窗口](#page-11-2), 第 12 页。
- 步骤 **3** 转至"被动 ID"选项卡,选中相关域控制器旁边的复选框,然后点击配置 **WMI** 以使 ISE-PIC 能够自动配置所选 的域控制器。

图 **3:**

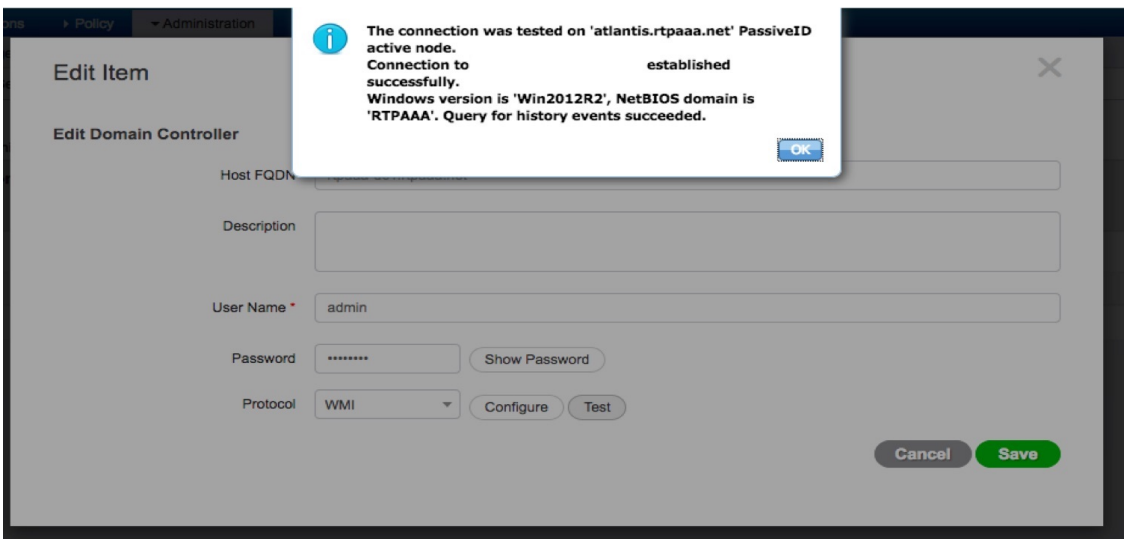

要手动配置ActiveDirectory和域控制器或对任何配置问题进行故障排除,请参阅将[ActiveDirectory](PIC_admin26_chapter8.pdf#nameddest=unique_40)与思科ISE-PIC [集成的前提条件](PIC_admin26_chapter8.pdf#nameddest=unique_40)。

图 **4:**

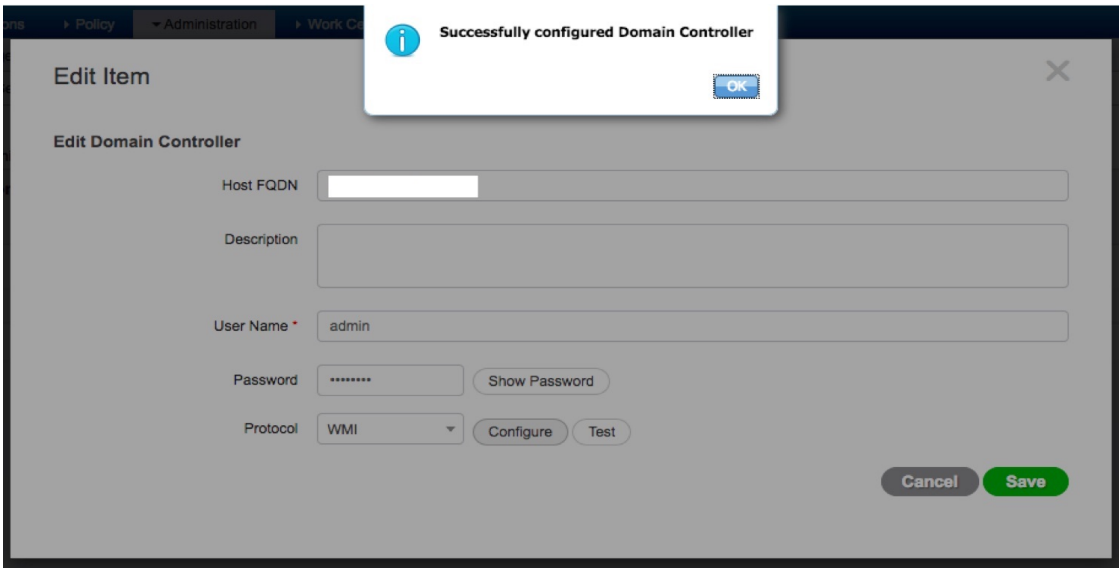

## <span id="page-7-0"></span>管理 **Active Directory** 提供程序

创建并配置 Active Directory 加入点之后,通过以下任务继续管理 Active Directory 探测器:

• [对用户进行](#page-8-0) Active Directory 组测试, 第9页

- •[查看节点的](#page-8-1) Active Directory 加入 ,第 9 页
- 诊断 Active [Directory](#page-9-0) 问题, 第10页
- 退出 Active [Directory](#page-9-1) 域, 第10页
- 删除 Active [Directory](#page-10-0) 配置, 第11页
- 启用 Active [Directory](#page-10-1) 调试日志, 第11页

## <span id="page-8-0"></span>对用户进行 **Active Directory** 组测试

"测试用户"工具可用于从 Active Directory 验证用户组。您可以对单个加入点或对范围运行测试。

### 步骤 **1** 选择提供程序 **(Providers)** > **Active Directory**。

步骤 **2** 选择以下选项之一:

- 要对所有加入点运行测试,请依次选择 **Advanced Tools** > **Test User for All Join Points**。
- 要对特定加入点运行测试,请选择该加入点并点击 **Edit**。选择思科 ISE-PIC 节点并点击测试用户。
- 步骤 **3** 在 Active Directory 中输入用户(或主机)的用户名和密码。
- 步骤 **4** 选择身份验证类型。如果选择查找 (Lookup) 选项,则无需步骤 3 中的密码输入。
- 步骤 **5** 如果您是对所有加入点运行此测试,请选择要对其运行此测试的思科 ISE-PIC 节点。
- 步骤 6 从 Active Directory 检索组,请选中"检索组"(Retrieve Groups) 和"检索属性"(Retrieve Attributes) 复选框。
- 步骤 **7** 点击 **Test**。

系统将显示测试操作的结果和步骤。这些步骤可帮助确定故障原因并进行故障排除。

<span id="page-8-1"></span>您还可以查看 Active Directory 执行每个处理步骤所需的时间(以毫秒为单位)。如果操作所需的时间超过阈值, 思科 ISE-PIC 将显示警告消息。

## 查看节点的 **Active Directory** 加入

您可以使用**Active Directory**页面上的节点视图按钮查看给定思科ISE-PIC节点的所有Active Directory 加入点的状态或所有思科 ISE-PIC 节点上的所有加入点列表。

- 步骤 **1** 选择提供程序 **(Providers)** > **Active Directory**。
- 步骤 **2** 点击 **Node View**。
- 步骤 **3** 从 **ISE Node** 下拉列表中选择节点。 表格按节点列出 Active Directory 的状态。如果部署中有多个加入点和多个思科 ISE-PIC 节点, 则更新此表可能需 要几分钟时间。
- 步骤 **4** 点击加入点 **Name** 链接以转至该 Active Directory 加入点页面,然后执行其他特定操作。

步骤 **5** 点击诊断摘要列中的链接以转至诊断工具页面来对特定问题进行故障排除。诊断工具显示每个节点的每个加入点 的最新诊断结果。

## <span id="page-9-0"></span>诊断 **Active Directory** 问题

诊断工具是在每个思科 ISE-PIC 节点上运行的服务。当思科 ISE-PIC 使用 Active Directory 时, 通过 该工具可自动测试和诊断 Active Directory 部署并执行一组测试,以检测可能导致功能或性能故障的 问题。

思科 ISE-PIC 无法加入 Active Directory 或对其进行身份验证有多个原因。此工具帮助确保正确配置 用于将思科 ISE-PIC 连接到 Active Directory 的前提条件。该工具有助于检测网络、防火墙配置、时 钟同步、用户身份验证等问题。此工具以逐步操作指南的形式工作,并帮助您根据需要解决中间每 层的问题。

- 步骤 **1** 选择提供程序 **(Providers)** > **Active Directory**。
- 步骤 **2** 单击高级工具 **(Advanced Tools)** 下拉列表,选择诊断工具 **(Diagnostic Tools)**。
- 步骤 **3** 选择要运行诊断的思科 ISE-PIC 节点。

如果未选择思科 ISE-PIC 节点, 则在所有节点上运行测试。

步骤 **4** 选择特定的 Active Directory 加入点。

如果不选择 Active Directory 加入点,则在所有加入点上运行测试。

- 步骤 **5** 您可以按需或按计划运行诊断测试。
	- 要立即运行测试,请选择立即运行测试 **(Run Tests Now)**。
	- 要按计划间隔运行测试,请选中运行计划测试 **(Run Scheduled Tests)** 复选框并指定必须运行测试的开始时间 和间隔(以小时、天或周为单位)。启用此选项后,将在所有节点和实例上运行所有诊断测试,并在主页控 制面板上的警报 dashlet 中报告故障。
- <span id="page-9-1"></span>步骤 **6** 单击查看测试详情 **(View Test Details)** 查看具有警告或失败状态的测试的详细信息。 下表允许您重新运行特定测试、停止正在运行的测试和查看特定测试的报告。

## 退出 **Active Directory** 域

如果不再需要使用此 Active Directory 域或此加入点收集用户身份,则可以退出 Active Directory 域。

从命令行界面重置思科 ISE-PIC 应用配置或在备份或升级后恢复配置时,它将执行退出操作,从而 将思科 ISE-PIC 节点与 Active Directory 域断开连接(如果已加入该节点)。但是,不会从 Active Directory 域中删除思科 ISE-PIC 节点账户。我们建议您使用 Active Directory 凭证从 Admin 门户执行 退出操作,因为这也会从 Active Directory 域删除节点帐户。在更改思科 ISE-PIC 主机名时, 也建议 您如此操作。

步骤 **1** 选择提供程序 **(Providers)** > **Active Directory**。

- 步骤 **2** 选中所创建的 Active Directory 加入点旁边的复选框,然后点击编辑。系统将显示部署加入/退出表,其中包含所有 思科 ISE-PIC 节点、节点角色及其状态。有关详细信息,请参阅表 2: Active [Directory](#page-11-2) 加入/退出窗口,第 12 页。
- 步骤 **3** 选中思科 ISE-PIC 节点旁边的复选框,然后点击退出。
- 步骤 **4** 输入 Active Directory 用户名和密码,然后点击确定以退出该域并从思科 ISE-PIC 数据库中删除机器账户。

如果输入 Active Directory 凭证, 则思科 ISE-PIC 节点将退出 Active Directory 域并从 Active Directory 数据库中删除 思科 ISE-PIC 机器账户。

- 要从 Active Directory 数据库中删除思科 ISE-PIC 机器账户, 此处提供的 Active Directory 凭证必须具有从 域中删除机器账户的权限。 注释
- 步骤 **5** 如果您没有 Active Directory 凭证,请选中无可用凭证复选框,然后点击确定。

如果选中退出没有凭证的域复选框,则主思科 ISE-PIC 节点将退出 Active Directory 域。Active Directory 管理员必 须手动删除加入期间在 Active Directory 中创建的设备帐户。

## <span id="page-10-0"></span>删除 **Active Directory** 配置

如果您不会使用特定 Active Directory 配置作为探测器,则应删除 Active Directory 配置。如果您希望 加入其他 Active Directory 域, 则请勿删除该配置。您可以退出当前所加入的域并加入新的域。如果 该配置是以下位置中的唯一配置,请勿将其删除: ISE-PIC

### 开始之前

确保您已退出 Active Directory 域。

- 步骤 **1** 选择提供程序 **(Providers)** > **Active Directory**。
- 步骤 **2** 选中已配置的 Active Directory 旁边的复选框。
- 步骤 **3** 检查并确保列出的本地节点状态为未加入。
- <span id="page-10-1"></span>步骤 **4** 点击 **Delete**。

您已从Active Directory数据库中移除该配置。如果希望以后再使用Active Directory,您可以重新提交有效的Active Directory 配置。

## 启用 **Active Directory** 调试日志

默认情况下,不会记录 Active Directory 调试日志。启用 Active Directory 调试日志可能会影响 ISE-PIC 性能。

步骤 **1** 选择管理 **(Administration)** > 日志记录 **(Logging)** > 调试日志配置 **(Debug Log Configuration)**。

- 步骤 2 单击要从中获取 Active Directory 调试信息的Cisco ISE-PIC节点旁边的单选按钮, 然后单击编辑 (Edit)。
- 步骤 **3** 单击 **Active Directory** 单选按钮,然后单击编辑 **(Edit)**。
- 步骤 **4** 从 Active Directory 旁的下拉列表中选择 **DEBUG**。这将包括错误、警告和 verbose 日志。要获得完整日志,请选择 **TRACE**。
- 步骤 **5** 单击保存 **(Save)**。

## <span id="page-11-0"></span>**Active Directory** 设置

Active Directory AD 是用于从中接收用户信息(包括用户名和 IP 地址)的高度安全且精确的源。

要通过创建和编辑加入点来创建和管理 Active Directory 探测器,请依次选择提供程序 > **Active Directory**。

<span id="page-11-1"></span>有关详细信息,请参阅添加 Active Directory 加入点并将思科 ISE-PIC [节点加入到该加入点](#page-3-0), 第 4 [页。](#page-3-0)

依次选择提供程序>Active Directory,然后选中要编辑的加入点并点击编辑。对于"加入域"屏幕, 请依次选择提供程序 > **Active Directory**,选中要编辑的加入点并点击加入。

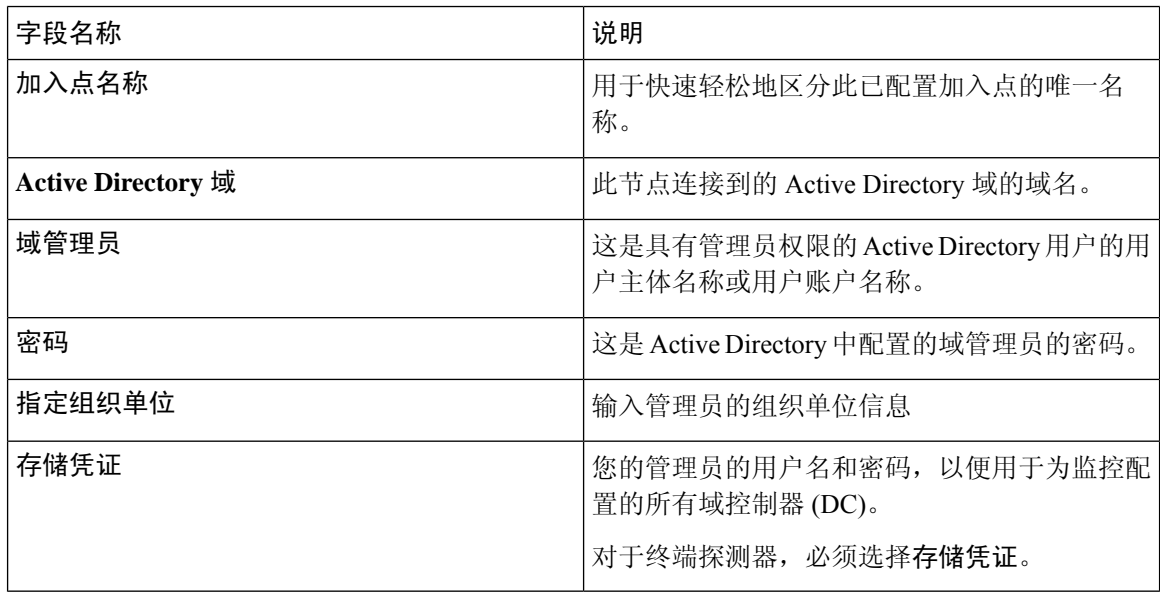

表 **1: Active Directory** 加入点名称设置和加入域窗口

<span id="page-11-2"></span>依次选择提供程序 **(Providers)** > **Active Directory**。

表 **2: Active Directory** 加入**/**退出窗口

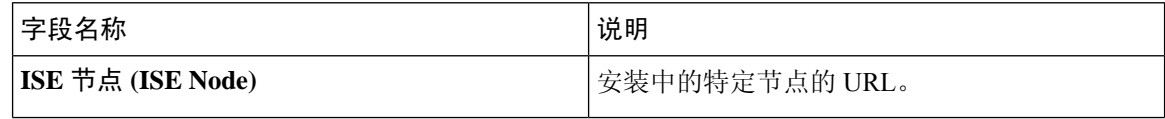

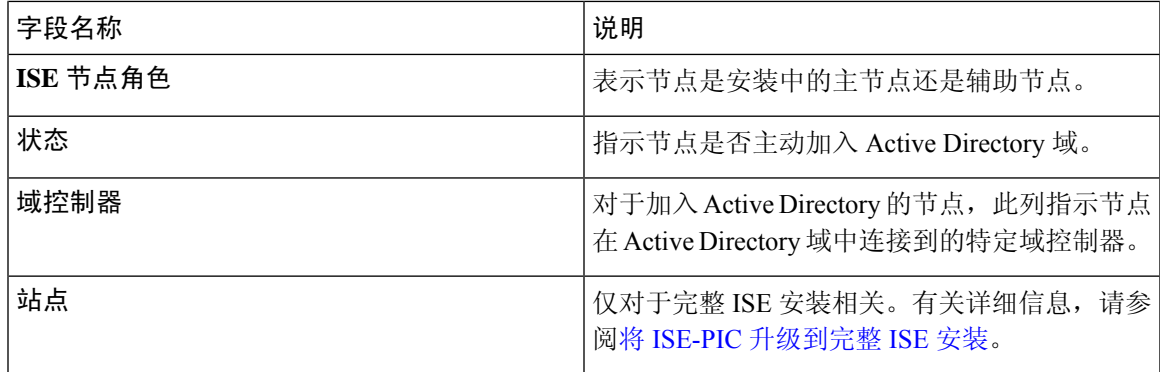

#### 表 **3:** 被动 **ID** 域控制器 **(DC)** 列表

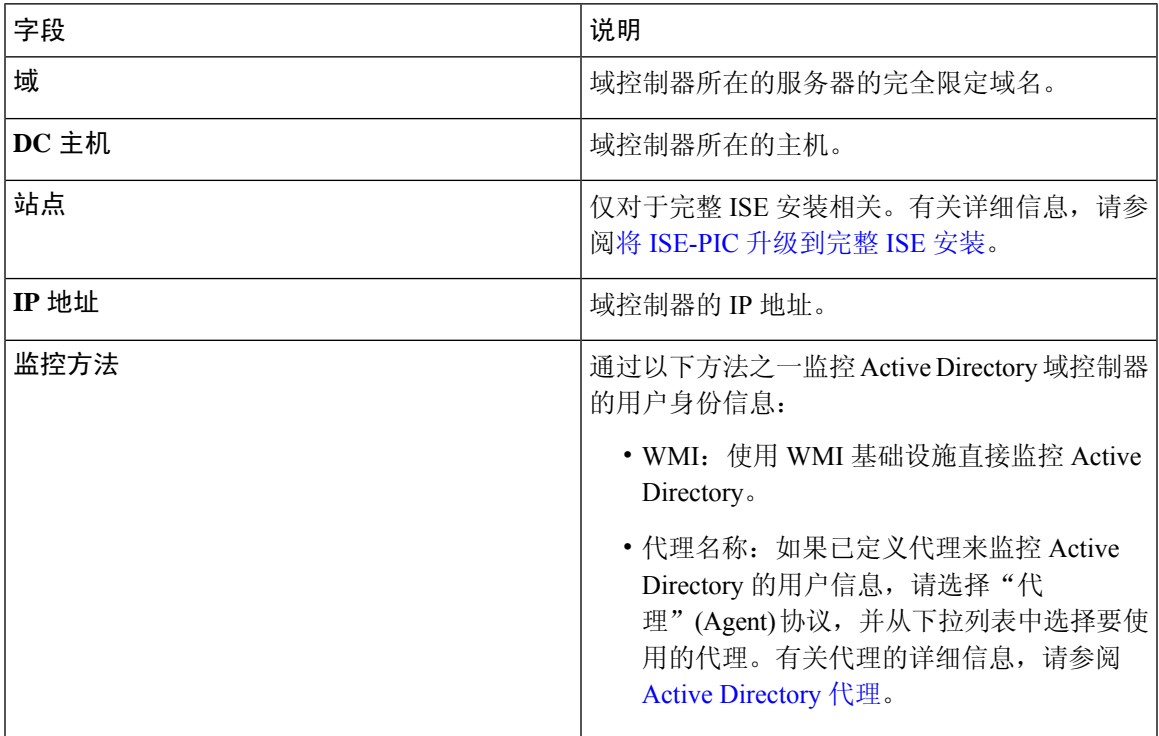

#### 表 **4:** 被动 **ID** 域控制器 **(DC)** 编辑窗口

 $\overline{\phantom{a}}$ 

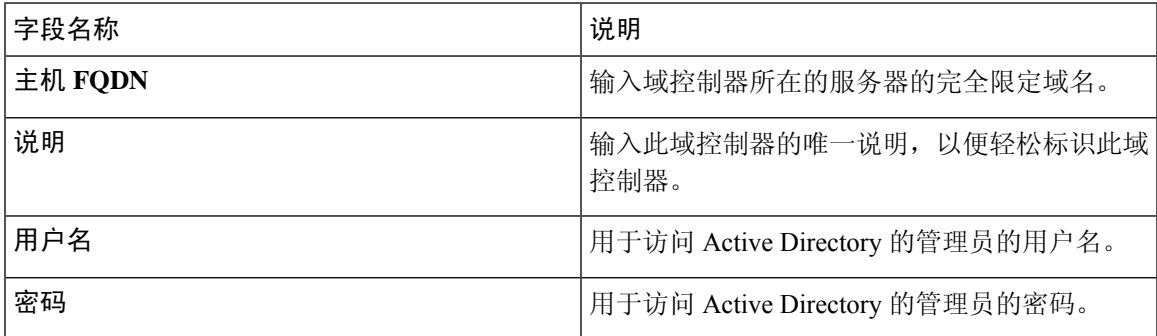

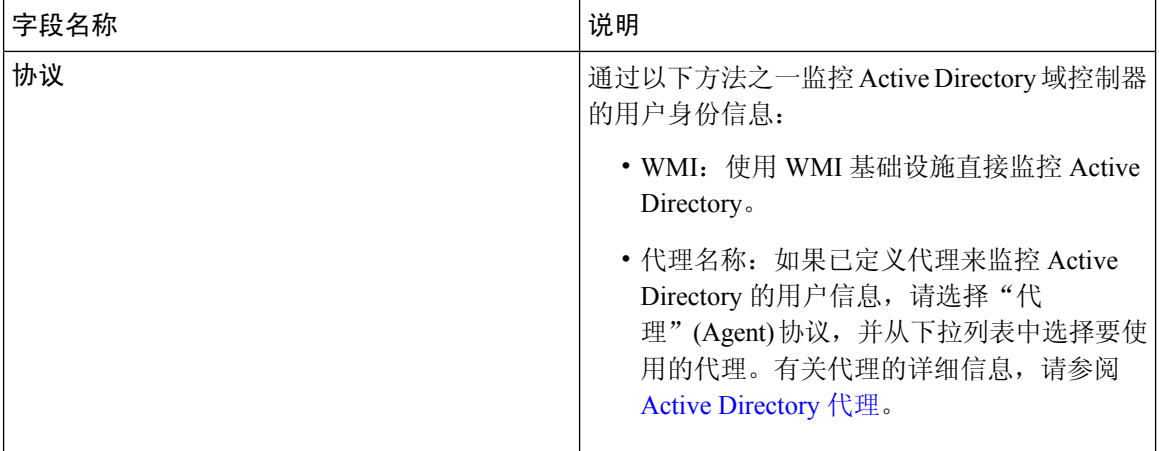

系统从 Active Directory 来定义和管理 Active Directory 组, 并且可从此选项卡查看加入此节点的 Active Directory 的组。有关 Active Directory 的详细信息,请参阅 [https://msdn.microsoft.com/en-us/library/](https://msdn.microsoft.com/en-us/library/bb742437.aspx) [bb742437.aspx](https://msdn.microsoft.com/en-us/library/bb742437.aspx)。

依次选择提供程序 > **Active Directory** > 高级设置。

#### 表 **5: Active Directory** 高级设置

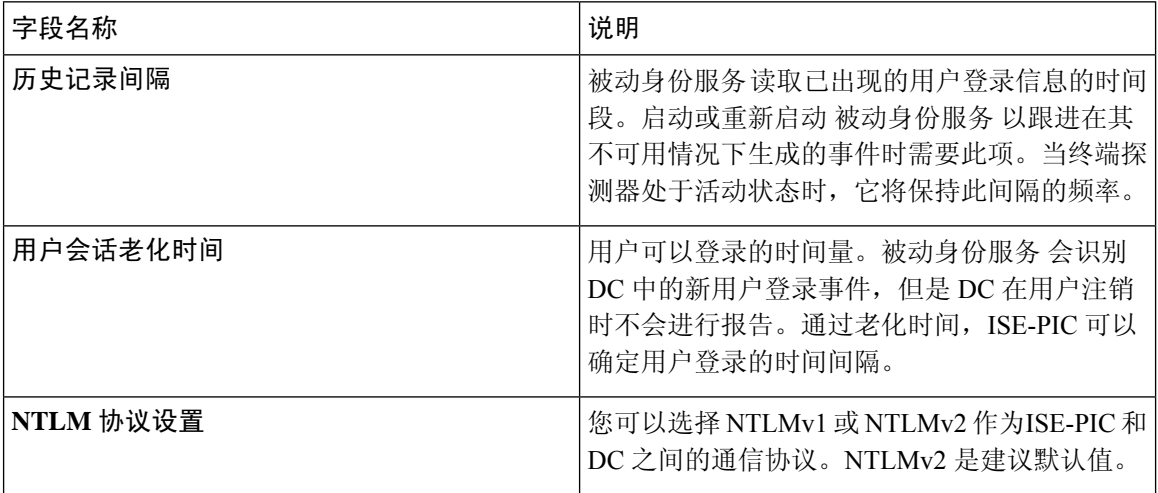